User Manual for Availing Services

## Single Roof Clearances System

Facilitates prospective investors to obtain regulatory clearances online through Haryana Enterprise Promotion Board under Empowered Executive Committee.

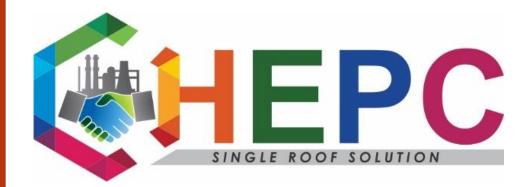

Haryana Enterprises Promotion Centre, Bays No: - 63-66, Level- II, Sector-2, Panchkula

Toll Free No: - 1800-180-2132, For Other Inquiries: - 0172-2587101-105

Email: - hepc.hepldesk@gmail.com

## Contents

| 1. Single Roof Clearances System Login     | . 2 |
|--------------------------------------------|-----|
| 2 (a). New User Registration               | . 3 |
| Registration Confirmation                  | . 4 |
| Verification Confirmation                  | . 4 |
| 2 (b). Investor Login/ Existing user-Login | . 6 |
| 3. Creating CAF Pin                        | . 7 |
| 4. Applying for services                   | 11  |

# **User Manual to Avail Services**

## **1. Single Roof Clearances System Login**

- 1. To avail the services required by industrial users, log onto "investharyana.in".
- 2. In case of "First time user", to enter the Single Roof Clearance System click on "Register Here"

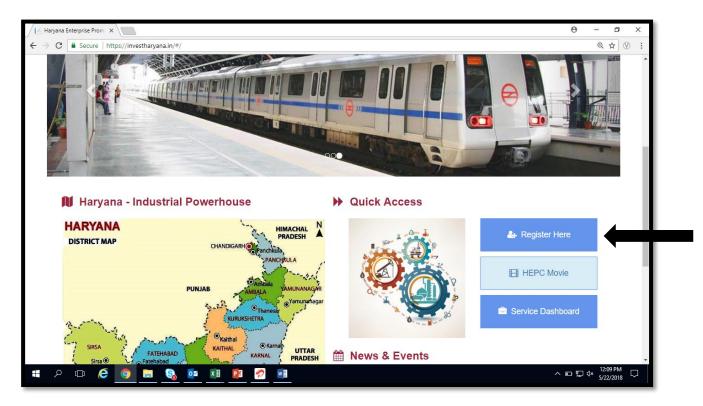

Figure 1: Single Roof Clearance System

## 2 (a). New User Registration

- 1. Fill the following details for creating a new user ID
- 2. Please ensure Email and Mobile phone details are correct as the account will be verified via Email and registered mobile number.
- 3. After filling all details please click on "Register".
- 4. Use the same "Username" registered here to log into the portal afterwards.

| Registration                  |   |
|-------------------------------|---|
| First Name                    |   |
| ABA                           |   |
| Last Name                     |   |
| XYZ                           |   |
| Username                      |   |
| ABA                           |   |
| E-mail                        |   |
| aba@gmail.comn                |   |
|                               |   |
| New password                  |   |
| Password strength:            |   |
| New password confirmation     |   |
|                               |   |
| Mobile                        |   |
| 7807805269                    |   |
| Address                       |   |
| #127, Sector-26-b, Chandigarh | 7 |
|                               |   |

Figure 2: New User Registration

5. If the investor registers with an existing email id or username, a failure as below will be displayed on the screen.

| Registration ×       |                                                                                                    | 0 – 0 ×                |
|----------------------|----------------------------------------------------------------------------------------------------|------------------------|
|                      | investharyana.in/#/register                                                                            | ®. •• ☆ ♡ :            |
| Home About Us 👻      | Haryana + Investor Service + Information + Minutes of Meetings + Acts & Notifications + News & Gallery | 🔍 Track Licenses       |
| Building Plan Status | Account - EODB Contact Us                                                                              |                        |
|                      | Registration                                                                                           |                        |
|                      | Login name already registered! Please choose another one.                                              |                        |
| ·                    | First Name                                                                                             |                        |
|                      | khyati                                                                                                 |                        |
|                      | Last Name                                                                                              |                        |
|                      | kant                                                                                                   |                        |
|                      | Username                                                                                               |                        |
|                      | khyati                                                                                                 |                        |
|                      | E-mail                                                                                                 |                        |
|                      | khyatikant@kpmg.com                                                                                    |                        |
|                      | New password                                                                                           |                        |
|                      |                                                                                                    |                        |
| 4                    |                                                                                                    | ► 12:12 PM             |
|                      |                                                                                                    | ^ EP EP 4× 5/22/2018 ↓ |

Figure 3: If the registration fails Version 1 (28<sup>th</sup> May, 2018)

User Manual

Page 3 | 13

#### • Registration Confirmation

1. If the registration is successful, the application will be saved and a confirmation regarding the same will appear on the screen.

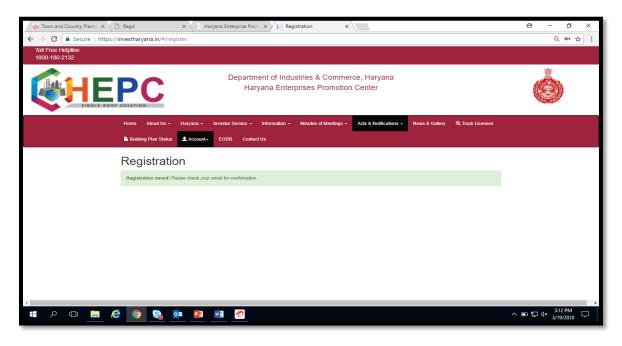

Figure 4: Registration Successful

#### • Verification Confirmation

- 2. Please keep Email and Mobile phone accessible as after clicking on "Register" a verification link (as shown below) will be send on your Email ID and Mobile phone.
- 3. Click on the link send on the Email ID to complete the verification.

| M investhry account activat                             |                                                                                                    | 0 – 0 ×                                                |
|---------------------------------------------------------|----------------------------------------------------------------------------------------------------|--------------------------------------------------------|
| $\leftarrow$ $\rightarrow$ C $\blacksquare$ Secure   ht | tps://mail.google.com/mail/u/0/#inbox/161d640fb63df335                                                     | ۰۰۰ 🛠 🔍 :                                              |
| Google                                                  | Click here to enable desktop notifications for Gmail. Learn more Hide                                      | III O K                                                |
| Gmail -                                                 | ←                                                                                                    | · • • •                                                |
| COMPOSE                                                 | Investhry account activation Index x                                                                       | 0.0                                                    |
| Inbox (36)<br>Starred<br>Sent Mail                      | hepchry@gmail.com yia sendgrid.net<br>to me •                                                              | Feb 27 📩 🔸 💌                                           |
| Drafts (4)<br>More -                                    | Dear khyati kant<br>Your investhry account has been created, please click on the URL below to activate it: |                                                        |
|                                                         | https://investharyana.in/#/activate?key=69212322066157055444<br>Regards,                                   |                                                        |
| Khyati - +                                              | investiny Team.                                                                                            |                                                        |
|                                                         | Click here to Reply or Forward                                                                             |                                                        |
| No Hangouts contacts<br>Find someone                    | 0.55 GB (3%) of 15 GB used Terms - Privacy. Li<br>Managa                                                   | sst account activity: 55 minutes ago<br><u>Details</u> |

Figure 5: Email Confirmation

```
User Manual Versi
```

Version 1 (28<sup>th</sup> May, 2018) Page 4 | 13

- 4. Once the investor clicks on the sent link, the user will be redirected to HEPC Portal.
- 5. Once the link is verified, following message appears in the pop up window.
- 6. Click on Account, then Sign in.

| 🧑 Town and Country 🗙 🕻 Regd                                     | i ×             | 📔 Haryana E      | nterprise 🗙 🖊 📑 Reg    | gistration ×  | Haryana Enterprise 🛪                | Registration           | × Haryana Er   | nterprise 🗙 📃    | θ - σ                       | ×   |
|-----------------------------------------------------------------|-----------------|------------------|------------------------|---------------|-------------------------------------|------------------------|----------------|------------------|-----------------------------|-----|
| $\leftarrow$ $\rightarrow$ C $\blacksquare$ Secure   https://in | nvestharyana.in | /#/register      |                        |               |                                     |                        |                |                  | ୍ଦ                          | ☆ : |
| Toll Free Helpline<br>1800-180-2132                             |                 |                  |                        |               |                                     |                        |                |                  |                             |     |
|                                                                 |                 |                  |                        |               | stries & Commer<br>prises Promotion | •                      |                |                  | ٢                           |     |
| Home                                                            | About Us 👻      | Haryana 🚽        | Investor Service -     | Information - | Minutes of Meetings +               | Acts & Notifications - | News & Gallery | Q Track Licenses |                             |     |
| 🖺 Build                                                         | ing Plan Status | L Account -      | EODB Conta             | ct Us         |                                     |                        |                |                  |                             |     |
|                                                                 | Regist          | ign in<br>ration |                        |               |                                     |                        |                |                  |                             |     |
|                                                                 | Registration    | saved! Please c  | heck your email for co | onfirmation.  |                                     |                        |                |                  |                             |     |
|                                                                 |                 |                  |                        |               |                                     |                        |                |                  |                             |     |
|                                                                 |                 |                  |                        |               |                                     |                        |                |                  |                             |     |
|                                                                 |                 |                  |                        |               |                                     |                        |                |                  |                             |     |
|                                                                 |                 |                  |                        |               |                                     |                        |                |                  |                             |     |
|                                                                 |                 |                  |                        |               |                                     |                        |                |                  |                             |     |
|                                                                 |                 |                  |                        |               |                                     |                        |                |                  |                             |     |
| -<br>                                                           | 0               | <b>0 2</b> w     | 1 💋 🔇                  |               |                                     |                        |                | ^                | 다 단 석× 4:03 PM<br>3/19/2018 |     |
| = < < < < < < < < < < < < < < < < < < <                         | 9               | <u>o</u> z w     | 1 💋 🚳                  |               |                                     |                        |                | ^                |                             | , 🖵 |

- 7. Once the user clicks on Sign in, a window as shown below will appear.
- 8. Enter username and password to sign in.

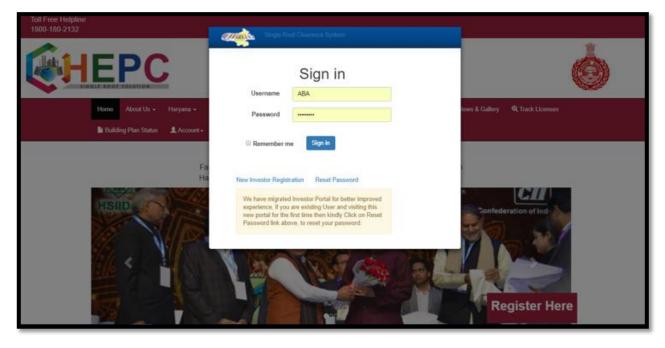

Figure 6: Account Sign-in Version 1 (28<sup>th</sup> May, 2018) Page 5 | 13

User Manual

## 2 (b). Investor Login/ Existing user-Login

1. In case the investor (User) is already registered on the portal, he/she should go to "Account" then "Sign in" to access the portal.

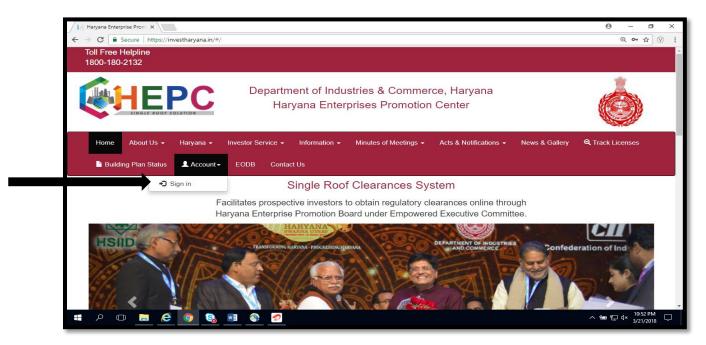

Figure 7: Existing User Login

2. A pop up window like below will open up, enter Username and password and Sign in to access the dashboard.

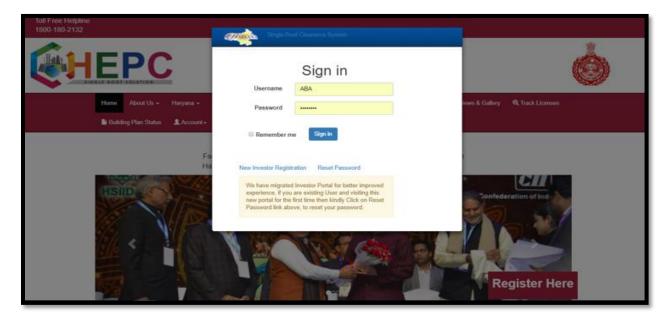

User Manual Version 1 (28<sup>th</sup> May, 2018) Page 6 | 13

### 3. Creating CAF Pin

- 1. Once, the new investor sign in, a window as below will appear.
- 2. Next go to "Add CAF".

| Toll Free Helpline<br>1800-190-2132 |                |              |             |                   |               |                                |                   |                 |          | Welcome, ABA ABA I |
|-------------------------------------|----------------|--------------|-------------|-------------------|---------------|--------------------------------|-------------------|-----------------|----------|--------------------|
|                                     | A Conservation | PC           |             |                   |               | es & Commerc<br>es Promotion ( |                   |                 |          | Ó                  |
|                                     |                | ne 🔸 Add CAF | Q View CAFs | + My Grievances   | My Incentives | Q Track Licenses               | Building Plan Sta | his 💄 Account • | EODB     |                    |
|                                     | Search         |              |             |                   |               |                                | Q                 |                 |          |                    |
|                                     | * (            | AF Pin F     | M Info 1    | otal Project Cost | Propos        | ed Employment                  | Busin             | ess Entity      | District |                    |
|                                     |                |              |             |                   |               |                                |                   |                 |          |                    |
|                                     |                |              |             |                   |               |                                |                   |                 |          |                    |
|                                     |                |              |             |                   |               |                                |                   |                 |          |                    |

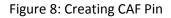

- 3. After clicking on Add CAF, a pop like below will appear, in which the investor should select the type of CAF according to their requirement.
  - (a) New Entreprise/Expansion/Diversification-If the investor is a new user (wants service for a new firm) or is expanding its existing entreprise and wants service for the same.
  - (b) Renew of Factory Registraion/CTO/ Boiler/BMW/HWM- If the investor wants to renew any of the service.
  - (c) Shop Registraion/ Renew- If the investor wants services regarding Shops (new or renewal).
  - (d) Land Requirement CAF- If the investor does not have a land of its own and wants to buy a land from Government of Haryana.
  - (e) Communication and Connectivity Permissions- If the investor wants a service relating to Tower CAF.

| Toll Free Helpline  |                                                            |          | Welcome, ABA ABA I |
|---------------------|------------------------------------------------------------|----------|--------------------|
| 1800-180-2132       | Select Project Type                                        |          |                    |
|                     | New Enterprise/Expansion/Diversification                   | Services | A                  |
| <b>HEP</b>          | Renew of Factory Registration / CTO / Boiler /BMW     /HVM | Services |                    |
| SINGLE ROOF SOLUTIO | Shop Registration/Renew                                    | Services |                    |
| Home 🕂 Ad           | Land Requirement CAF                                       |          | ЮВ                 |
| Contact Us          | Communication and Connectivity Permissions                 | Services |                    |
|                     |                                                            |          |                    |
|                     |                                                            |          |                    |
|                     |                                                            |          |                    |
|                     |                                                            |          |                    |

- 4. Once the project type is selected, a form as below will appear on the screen.
- 5. Fill the form with correct and valid details.

| G Sign in - Google Account X 🖓 History                              | 🗙 🖉 Haryana Enterprise Prom : 🗙 🔪           | 0 – 0 ×                |
|---------------------------------------------------------------------|---------------------------------------------|------------------------|
| $\leftarrow$ $\rightarrow$ C $$ Secure   https://investharyana.in/# | /addCAFnew                                  | ୍ 🕶 🕁 🗄                |
| Save Draft                                                          |                                             |                        |
| Mandatory Fields                                                    |                                             | _                      |
| Applicant Name*                                                     | ABA Middle Name ABA                         |                        |
| Email *                                                             | aba@gmail.comn Secondary Email              |                        |
| Contact Number*                                                     | 9872656454 Phone Number                     |                        |
| Business Entity (W/s)*                                              | ABC Full-screen Spip                        |                        |
| Site Address *                                                      | ABC Enterprises District* Panchkula •       |                        |
|                                                                     |                                             |                        |
| Total Proposed Project<br>Area*                                     | 2 acres 0 kanal 0 marta                     |                        |
| Land Zone Use Type*                                                 | Industrial v                                |                        |
| Total Proposed Project<br>Cost (in Crore) *                         | 6 crores 2 lacs 3 thousands                 |                        |
| Total Proposed Project<br>Employment *                              | 5 Product* Warehouse                        |                        |
| CLU Required                                                        | Required *Check if CLU is required.         |                        |
| Sector*                                                             | Auto, Auto Components and Light Engineering |                        |
| 🛯 🔎 🗔 🔚 🙋 🔕                                                         |                                             | ▼<br>→ □ □ √ 5:04 PM □ |
|                                                                     |                                             | ∧ ⊡ 및 4× 3/19/2018 ↓   |

Figure 9: Application Form

| G Sign in - Google Accou                           | unt 🗙 🖉 History                     | ×                  | Haryana Ent | terprise Prom | < \  |           |                | θ                       | - 0                         | × |
|----------------------------------------------------|-------------------------------------|--------------------|-------------|---------------|------|-----------|----------------|-------------------------|-----------------------------|---|
| $\leftarrow$ $\rightarrow$ C $\blacksquare$ Secure | https://investharyana.in/#/         | addCAFnew          |             |               |      |           |                |                         | ର୍ଦ-ନ୍                      | : |
|                                                    | 1. Investor                         |                    |             |               |      |           |                |                         |                             | ^ |
|                                                    | Investor                            |                    |             |               |      |           |                |                         |                             |   |
|                                                    | Country                             | India              |             | *             |      |           |                |                         |                             |   |
|                                                    | Foreign Direct<br>Investment,If any | Crores             | crores      | lacs          | lacs | thousands | thousands      |                         |                             |   |
|                                                    | NRI Investment, If any              | Crores             | crores      | lacs          | lacs | thousands | thousands      |                         |                             |   |
|                                                    | Address                             | Hissar             |             |               |      |           |                |                         |                             |   |
|                                                    | Applicant Photo                     | Choose File        | No file ch  | nosen         |      |           |                |                         |                             | l |
|                                                    | 2. Company Detail                   |                    |             |               |      |           |                |                         |                             |   |
|                                                    | Company Detail                      |                    |             |               |      |           |                |                         |                             |   |
|                                                    | Business E                          | Entity Type        | Private I   | Limited       |      | T         |                |                         |                             | 1 |
|                                                    | Promoter / ME                       | ) / Director       | Enter Na    | me            |      | Ente      | er Designation |                         |                             |   |
|                                                    | No. of Directors/ Prome             | oters /MDs<br>/CEO |             |               |      |           |                |                         |                             |   |
|                                                    | PA                                  | N Number           | Enter PA    | N Number      |      |           |                |                         |                             |   |
|                                                    | Aadh                                | ar Number          | Enter Aa    | dhar Number   |      |           |                |                         |                             | - |
|                                                    | <b>e 🧕 </b>                         | w]                 | _           |               |      |           |                | <ul> <li>□ ₽</li> </ul> | 1× 5:06 PM ↓<br>3/19/2018 ↓ |   |

| G Sign in - Google Accou                                | unt X 🕲 History 🛛 X 📔 I                                                                      | Haryana Enterprise Prom 🗙 🔪                                 |                                      |                                                  | 0 – 0 × |
|---------------------------------------------------------|----------------------------------------------------------------------------------------------|-------------------------------------------------------------|--------------------------------------|--------------------------------------------------|---------|
| $\leftrightarrow$ $\rightarrow$ C $\blacksquare$ Secure | https://investharyana.in/#/addCAFnew                                                         |                                                             |                                      |                                                  | ୍ 🕶 🕁   |
|                                                         | PAN Number                                                                                   | Enter PAN Number                                            |                                      |                                                  |         |
|                                                         | Aadhar Number                                                                                | Enter Aadhar Number                                         |                                      |                                                  |         |
|                                                         | GST Number                                                                                   | Enter GST Number                                            |                                      |                                                  |         |
|                                                         | UAM Number                                                                                   | Enter UAM Number                                            |                                      |                                                  |         |
|                                                         | Size of Industry                                                                             | Select v                                                    |                                      |                                                  |         |
|                                                         | 3. Terms & Conditions                                                                        |                                                             |                                      |                                                  |         |
|                                                         | TERMS AND CONDITIONS                                                                         |                                                             |                                      |                                                  |         |
|                                                         | <ol> <li>I/We ABA, hereby undertake that a<br/>false and nothing has been concear</li> </ol> | all the information furnished above is true<br>led therein. | and correct to the best of my/our kn | weldge and belief. No part of the information is |         |
|                                                         | 2. All the required attachments have I                                                       | been completely and legibly attached to t                   | his form.                            |                                                  |         |
|                                                         | I Accept Terms and Conditions                                                                |                                                             |                                      |                                                  |         |
|                                                         |                                                                                              |                                                             | Applicant Signature                  | Choose File No file chosen                       |         |
|                                                         |                                                                                              |                                                             | Place                                | Click here to enter text                         |         |
|                                                         |                                                                                              |                                                             |                                      |                                                  |         |
| $\rightarrow$                                           | Submit Complete Form                                                                         |                                                             |                                      |                                                  |         |
| <b>日</b> クロ                                             | a 🤌 🌖 🗞 🗉 🔊                                                                                  |                                                             |                                      | ^                                                | . ED    |

- 6. Enable the "Accept Terms and Conditions" tab.
- 7. Once the form is completed, press on "Submit Complete Form" to submit the form.
- 8. After the form is filled, the investor gets a pop up stating the CAF has been saved, shown as below:

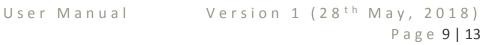

|                                     | count × (4) History<br>ire   https://investhar |            | Haryana Enterprise Pror      | m × \                    |                  |                      |                       |         | Θ         -         □         ×           Q         φ         ★         : |
|-------------------------------------|------------------------------------------------|------------|------------------------------|--------------------------|------------------|----------------------|-----------------------|---------|---------------------------------------------------------------------------|
| Toll Free Helpline<br>1800-180-2132 | 2                                              |            |                              | yana.in says             |                  |                      |                       |         | Welcome, ABA ABA I                                                        |
| <b>E</b>                            |                                                | C          | CAF Saved                    | <del>ана спістрнос</del> | รางทางแงกาง      | ok na                |                       |         | Ó                                                                         |
|                                     | Home 🕂 Ad                                      | CAF View C | AFs + My Grievances          | My Incentives            | Q Track Licenses | Building Plan Status | 👤 Account 🗸           | EODB    |                                                                           |
|                                     | Contact Us                                     |            |                              |                          |                  |                      |                       |         |                                                                           |
|                                     | Search                                         |            |                              |                          |                  | Q                    |                       |         |                                                                           |
|                                     | # CAF Pin                                      | RM Info    | Total Project Cost<br>6.0203 | Proposed Emp             | oloyment         | Business Entity      | District<br>Panchkula | _       |                                                                           |
|                                     | 1 8200233681                                   |            | 6.0203                       | 5                        |                  | ABC                  | Рапспкија             | Details |                                                                           |
|                                     |                                                |            |                              |                          |                  |                      |                       |         |                                                                           |
|                                     |                                                |            |                              |                          |                  |                      |                       |         |                                                                           |
|                                     |                                                |            |                              |                          |                  |                      |                       |         |                                                                           |
|                                     |                                                |            |                              |                          |                  |                      |                       |         |                                                                           |
|                                     |                                                |            |                              |                          |                  |                      |                       |         |                                                                           |
|                                     |                                                |            |                              |                          |                  |                      |                       |         |                                                                           |
|                                     |                                                |            |                              |                          |                  |                      |                       |         |                                                                           |
|                                     |                                                |            |                              |                          |                  |                      |                       |         |                                                                           |

9. To open and view the form, click on "Details".

## 4. Applying for services

1. To apply for the services, click on "Service Clearance".

| G Sign in - Google Acco                                 | unt X 🖓 History          | × 🖉 📑 Ha              | aryana Enterprise Prom 🗙 🔪   |                                        |                                                | Θ – ፬ ×                                |
|---------------------------------------------------------|--------------------------|-----------------------|------------------------------|----------------------------------------|------------------------------------------------|----------------------------------------|
| $\leftrightarrow$ $\rightarrow$ C $\blacksquare$ Secure | https://investharyana.in | /#/projectdetailjist/ | aa308654-5cd2-4652-94e       | 8-43867f04effb                         |                                                | ♀ ☞☆ :                                 |
|                                                         | CAF Summary              |                       |                              |                                        |                                                | •                                      |
|                                                         | Application For          | R                     | egulatory Approvals & Servic | es Sector                              | Auto, Auto Components and Light<br>Engineering | -                                      |
|                                                         | CAF PIN                  | 83                    | 200233681                    | Application Date                       | 19-03-2018                                     | -                                      |
|                                                         | Business Entity          | A                     | BC                           | Site Detail                            | ABC Enterprises,Panchkula,                     |                                        |
|                                                         | Project Cost             | 6.                    | 0203 Crores                  | MOU (Year)                             |                                                |                                        |
|                                                         | Relationship Manager     | Μ                     | lamta Joshi, 8558829220      | Investor Info                          | ABA, 9872656454                                |                                        |
|                                                         | CAF Active               | Y                     | es                           |                                        |                                                |                                        |
|                                                         |                          |                       |                              |                                        | View Form                                      |                                        |
|                                                         |                          |                       |                              |                                        |                                                |                                        |
|                                                         | Project Acceptance       |                       |                              |                                        | Common Construction Permit Approval For        | n                                      |
|                                                         | Clearance                | Sta                   | tus                          | Action                                 |                                                |                                        |
|                                                         | CAF                      | Pro                   | ject Submitted               | Service Cle                            | earance                                        |                                        |
|                                                         |                          |                       |                              |                                        |                                                |                                        |
|                                                         |                          |                       |                              |                                        |                                                |                                        |
|                                                         | Project Log              |                       |                              |                                        |                                                |                                        |
|                                                         | Action Taken             | Action By             | Action Date                  | Description                            |                                                |                                        |
|                                                         | CAF Added                | ABA                   | 19-03-2018                   | The CAF has been added by ABA on dated | I 19-Mar-2018                                  |                                        |
| <b>・</b> へ ロ _                                          | <b>e o </b>              | 8 🗐 💋                 |                              |                                        |                                                | 、 ID ID ID I 4× 5:07 PM<br>3/19/2018 □ |

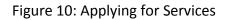

2. Then go to "View Service Required", for selecting the services that is required.

| Sign in - Google Accou | Inttps://investharyana.in/#/serviceclear | Haryana Enterprise Prom ×         | R867f0/affb                           |                                                | <del>0</del> – ୮<br>୦.୦୦ ୪   |
|------------------------|------------------------------------------|-----------------------------------|---------------------------------------|------------------------------------------------|------------------------------|
|                        | GLE ROOF SOLUTION                        |                                   |                                       |                                                | Cher (Aller)                 |
|                        | Home 🕂 Add CAF 🚨 View CAFs               | 🛨 My Grievances 🛛 葿 My Incentives | 🔍 Track Licenses 🛛 🖹 Building Plan St | tatus 👤 Account - EODB                         |                              |
|                        | Contact Us                               |                                   |                                       |                                                |                              |
|                        | CAF Summary                              |                                   |                                       |                                                |                              |
|                        | Application For                          | Regulatory Approvals & Services   | Sector                                | Auto, Auto Components and Light<br>Engineering |                              |
|                        | CAF PIN                                  | 8200233681                        | Application Date                      | 19-03-2018                                     |                              |
|                        | Business Entity                          | ABC                               | Site Detail                           | ABC Enterprises, Panchkula,                    |                              |
|                        | Project Cost                             | 6.0203 Crores                     | MOU (Year)                            |                                                |                              |
|                        | Relationship Manager                     | Mamta Joshi, 8558829220           | Investor Info                         | ABA, 9872656454                                |                              |
|                        | ←Back                                    |                                   | View Service Required                 | View Service Clearances in Process             |                              |
|                        | Select a Department All Depart           | tments •                          | Construction Permit All               | v                                              |                              |
|                        | Service Clearances in Process            |                                   |                                       |                                                |                              |
|                        | Department                               | Service Name                      |                                       | Stage                                          |                              |
| م                      | <b>=</b> @ 🧕 😪 🖬 🔮                       | 2                                 |                                       | ^                                              | E→ 1 √× 5:08 PM<br>3/19/2018 |

3. A window (as below) will appear, showing all the services department wise that are available on HEPC Portal. The investor should click on "Required" against the service that is required.

| 🔒 Sec | cure https://investharyana.in/#/serviceclearanceaction/aa30              |                                                                     | ର୍ଦ 🕁                  |
|-------|--------------------------------------------------------------------------|---------------------------------------------------------------------|------------------------|
|       | Food and Drug Administration                                             | Drug License for Allopathic Medicine                                | Stage-<br>III          |
|       | Food and Drug Administration                                             | Drug Manufacturing License for Biological & Non Biological Drugs    | Stage- Required        |
|       | HARYANA STATE INDUSTRIAL & INFRASTRUCTURE<br>DEVELOPMENT CORPORATION LTD | Approval of Building Plan                                           | Stage-<br>II           |
|       | HARYANA STATE INDUSTRIAL & INFRASTRUCTURE<br>DEVELOPMENT CORPORATION LTD | Occupation Certificate (Form BR-IVA) - Institutional and Commercial | Stage- Required        |
|       | HARYANA STATE INDUSTRIAL & INFRASTRUCTURE<br>DEVELOPMENT CORPORATION LTD | Occupation Certificate (Form BR-IVB) - Industrial                   | Stage- Required        |
|       | HARYANA STATE INDUSTRIAL & INFRASTRUCTURE<br>DEVELOPMENT CORPORATION LTD | Release of Permanent Water Connection                               | Stage-<br>II           |
|       | HARYANA STATE INDUSTRIAL & INFRASTRUCTURE<br>DEVELOPMENT CORPORATION LTD | Sewerage Connection                                                 | Stage- Required        |
|       | HARYANA STATE POLLUTION CONTROL BOARD                                    | Authorization under Bio Medical Waste                               | Stage- Required        |
|       | HARYANA STATE POLLUTION CONTROL BOARD                                    | Authorization under e-Waste                                         | Stage-<br>III          |
|       | HARYANA STATE POLLUTION CONTROL BOARD                                    | Authorization Under Hazardous Waste Rules                           | Stage- Required        |
|       | HARYANA STATE POLLUTION CONTROL BOARD                                    | Consent to Operate - Air/Water                                      | Stage- Required        |
|       | HARYANA STATE POLLUTION CONTROL BOARD                                    | CTE                                                                 | Stage-<br>I            |
|       | HARYANA STATE POLLUTION CONTROL BOARD                                    | CTE-Renewal                                                         | Stage-<br>III Required |
|       | HARYANA STATE POLLUTION CONTROL BOARD                                    | Registration under Plastic Manufacture, Sale and Usage              | Stage- Required        |

Figure 11: Department wise services available on HEPC Portal

4. Once the required services are selected, go to "View Service clearance in process" to view the services that have been required and further click on "Fill Service Form" to complete the form for each service required.

| G Sign in - Google Accou<br>→ C |                                                       | × Haryana Enterprise Prom × | 4652-94e8-43                 | 8867f04effb                                        |                  |                                               | 0 - | □<br>2 •• ☆        | ×      |
|---------------------------------|-------------------------------------------------------|-----------------------------|------------------------------|----------------------------------------------------|------------------|-----------------------------------------------|-----|--------------------|--------|
|                                 | Business Entity                                       | ABC                         |                              | Site Detail                                        | AB               | C Enterprises,Panchkula,                      |     |                    | •      |
|                                 | Project Cost                                          | 6.0203 Crores               |                              | MOU (Year)                                         |                  |                                               |     |                    |        |
|                                 | Relationship Manager                                  | Mamta Joshi, 8558829220     |                              | Investor Info                                      | AB               | A, 9872656454                                 |     |                    |        |
|                                 | <b>Here Back</b>                                      |                             |                              | View Service Required                              | V                | iew Service Clearances in Process             |     |                    |        |
|                                 | Select a Department All                               | Departments                 | ¥                            | Construction Permit                                | I                | ¥                                             | ]   |                    |        |
|                                 | Service Clearances in Process                         |                             |                              |                                                    |                  |                                               |     |                    |        |
|                                 | Department                                            |                             | Service Na                   | me                                                 | Stage            |                                               |     |                    |        |
|                                 | HARYANA STATE INDUSTRIAL &<br>DEVELOPMENT CORPORATION |                             | Occupation<br>and Comme      | Certificate (Form BR-IVA) - Institutiona<br>ercial | II Stage-<br>III | View Service Log Comment<br>Fill Service Form |     |                    | ł      |
|                                 | HARYANA STATE POLLUTION CO                            | ONTROL BOARD                | CTE                          |                                                    | Stage-<br>I      | View Service Log Comment<br>Fill Service Form |     |                    |        |
|                                 | LABOUR DEPARTMENT - FACTORY WING                      |                             | Registration<br>Construction | under the Building and Other<br>n Workers Act      | Stage-<br>II     | View Service Log Comment<br>Fill Service Form |     |                    |        |
|                                 | UTTAR HARYANA BIJLI VITRAN I                          | NIGAM                       | Regular Ele                  | ctricity Connection (UHBVN)                        | Stage-<br>III    | View Service Log Comment<br>Fill Service Form |     |                    |        |
|                                 | <b>= 6 9 %</b> 🛙                                      | 0                           |                              |                                                    |                  | ^ (                                           |     | :10 PM<br>(19/2018 | -<br>- |

5. Fill the forms completely for each service that has been required and submit the respective forms.